変更画面イメージ(ワンタイムパスワード利用者の変更点)

本対応に係る、変更画面のイメージ(ワンタイムパスワード利用の場合の画面)を一部抜粋して 掲載しております。

ワンタイムパスワードの利用有無を問わず認証不要となる画面については、ワンタイムパスワー ドを利用していない場合でも、同様の画面となります。

## 1.ブラウザ

(1)ログイン画面

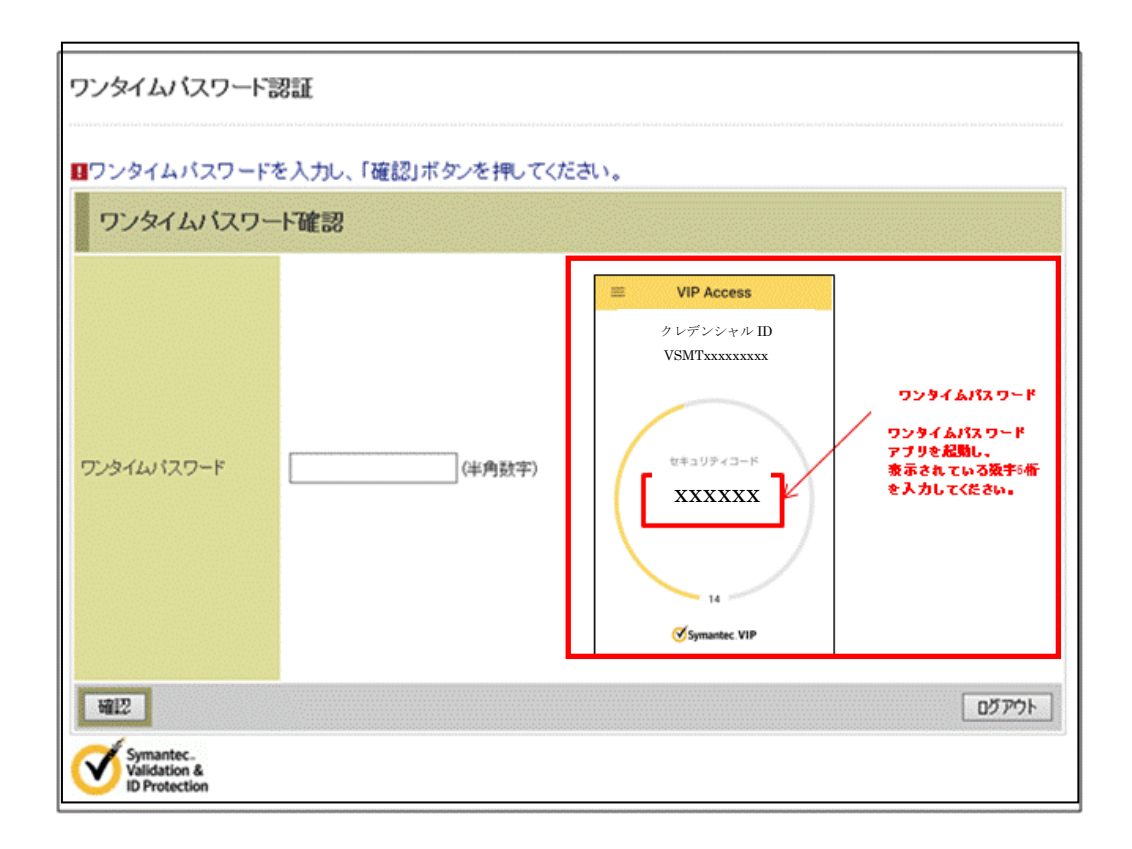

## あ(2)振込情報確認画面

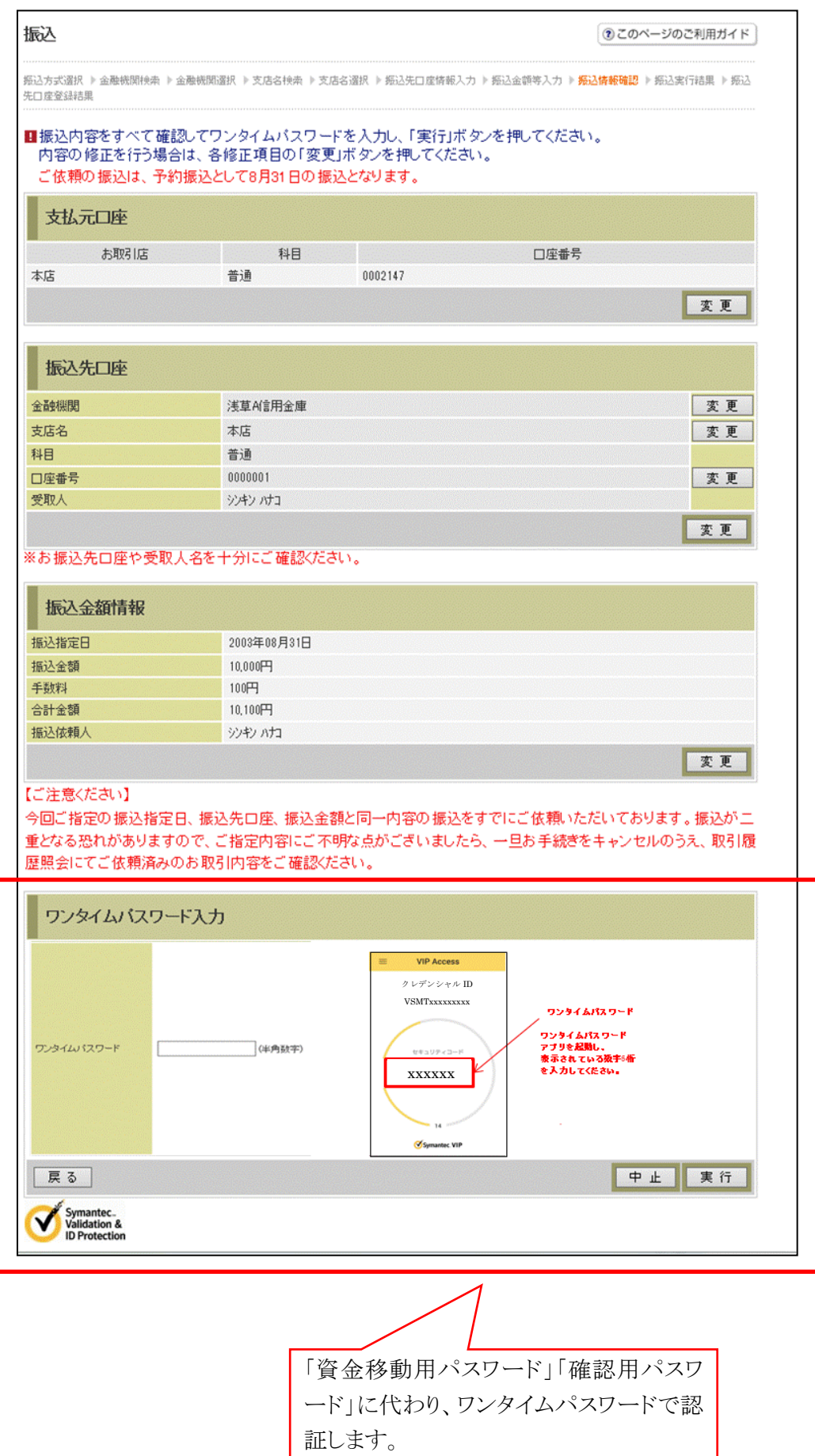

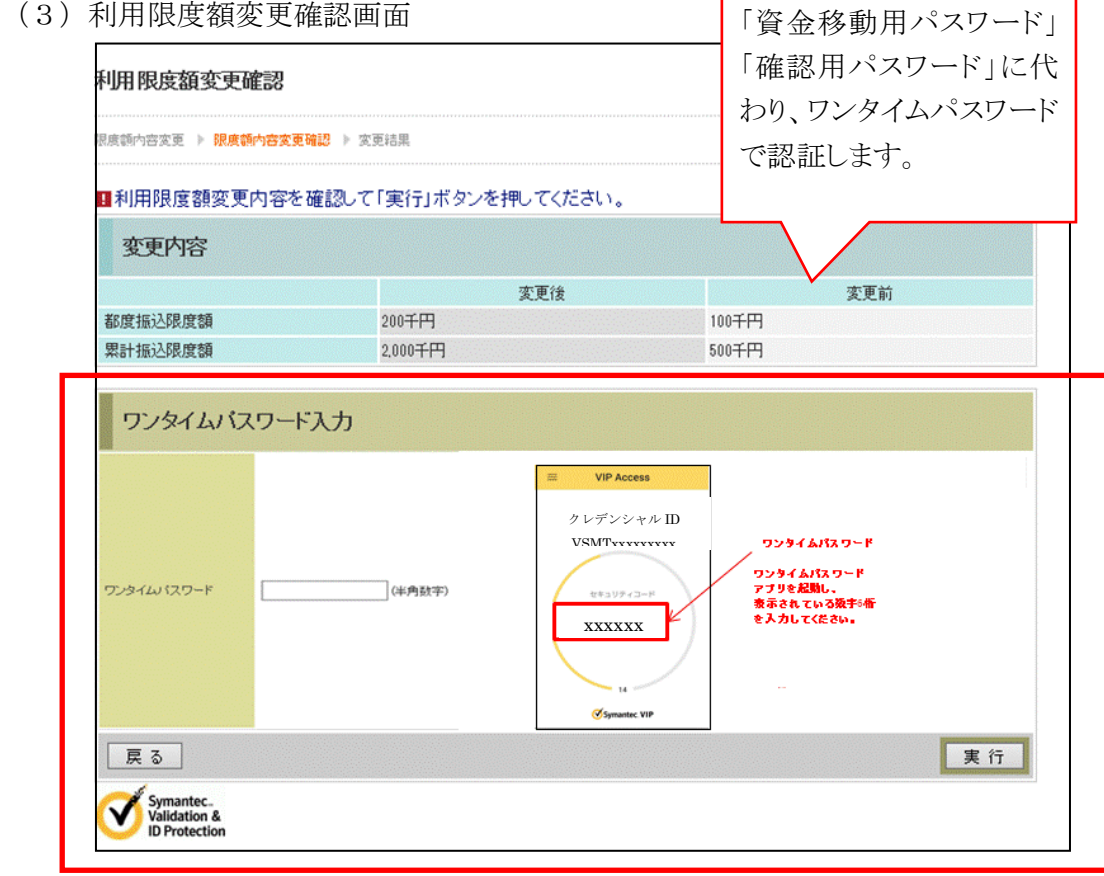

(4)ログイン時認証設定画面

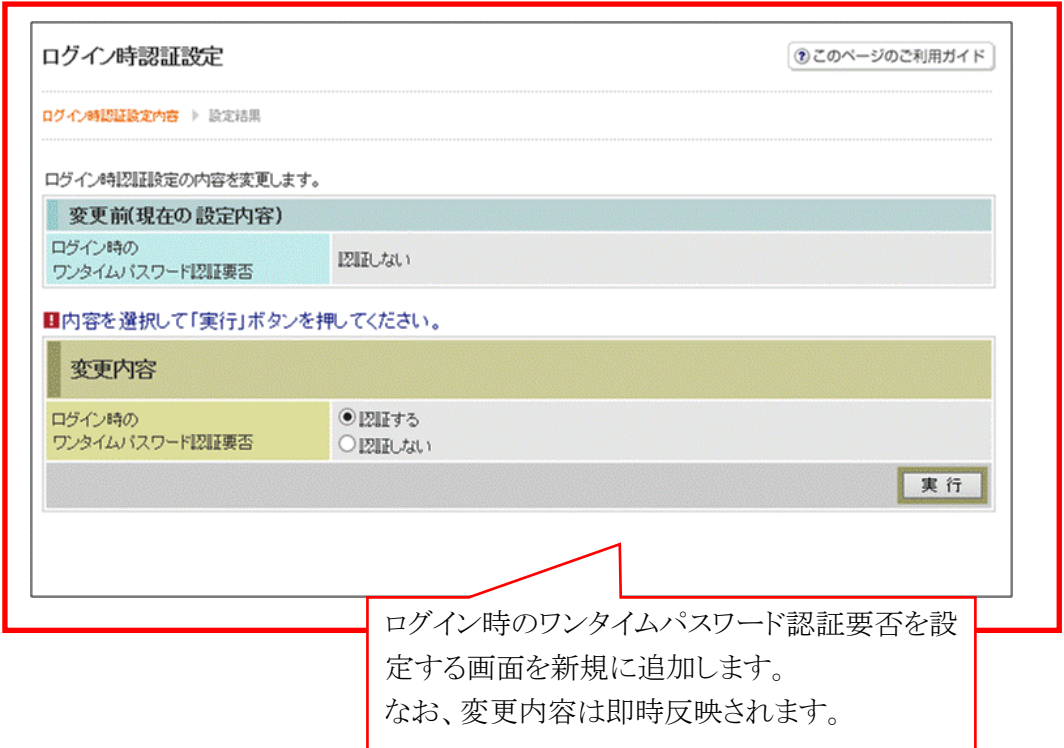

(5)MPN支払画面

Symantec.<br>Validation &<br>ID Protection

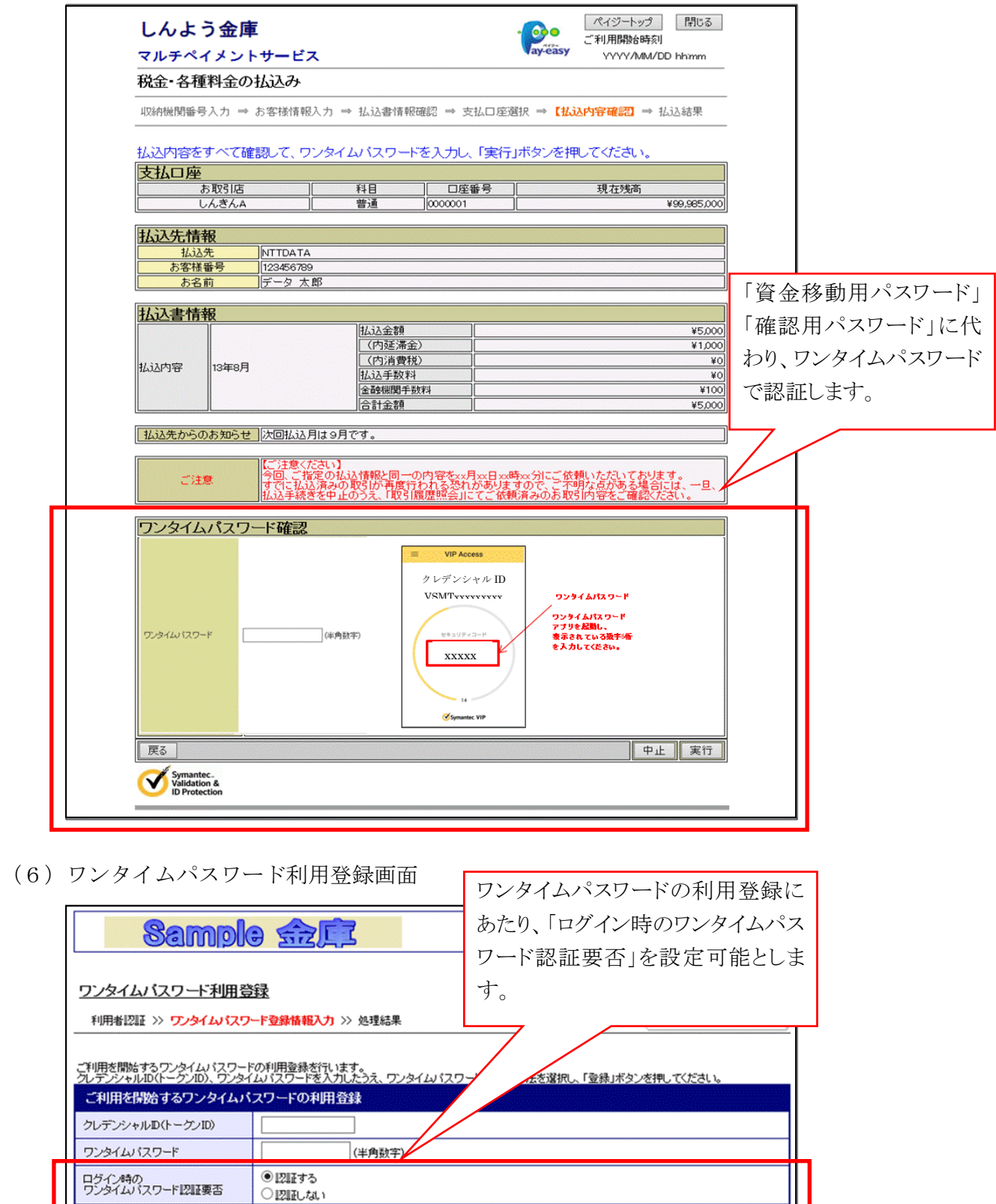

本Webサイト上における各コンテンツは、著作権によって保護されています。

登録 ログイン画面に戻る

## 2.スマートフォン

(1)ログイン時のOTP認証画面 (2)振込情報確認画面

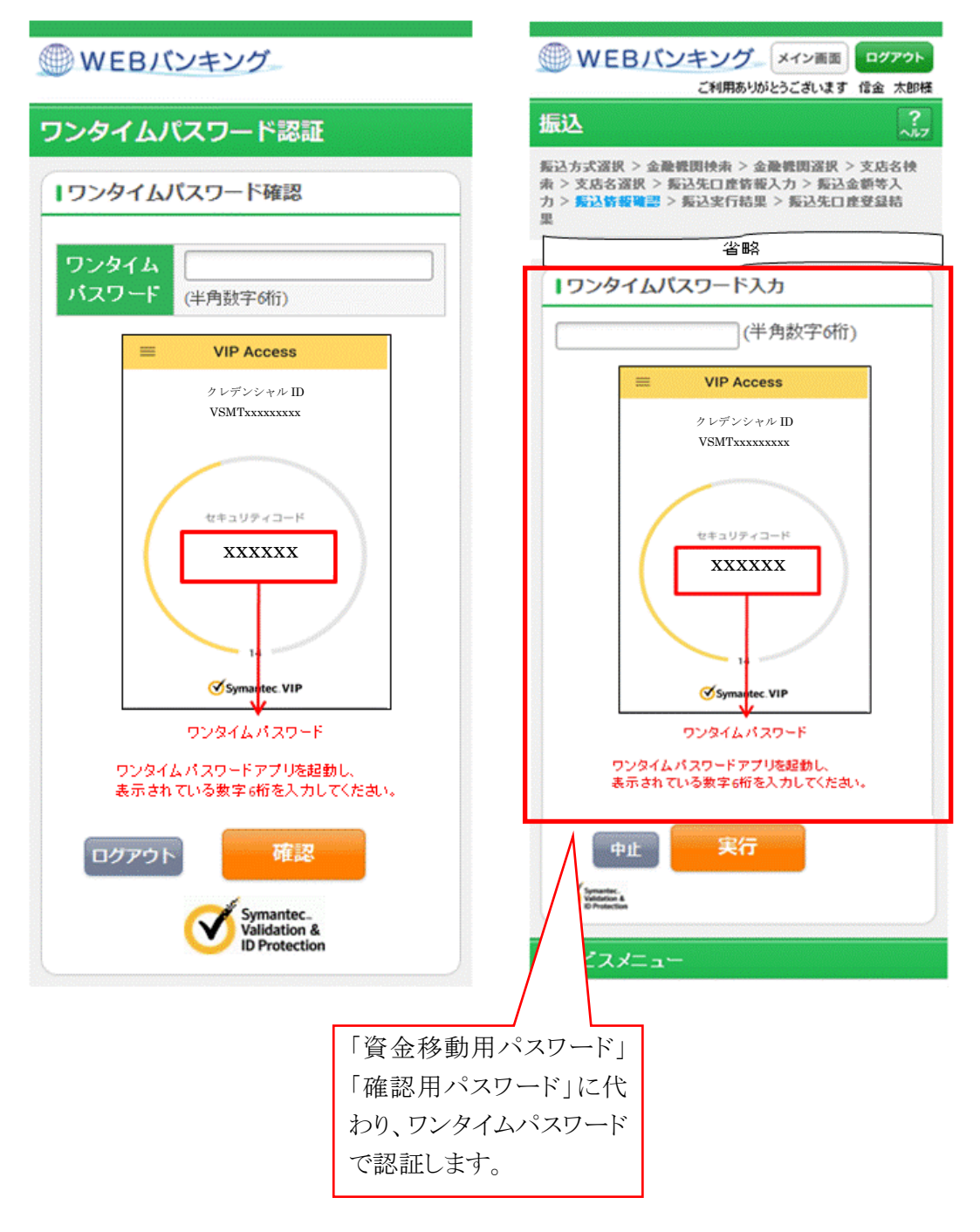

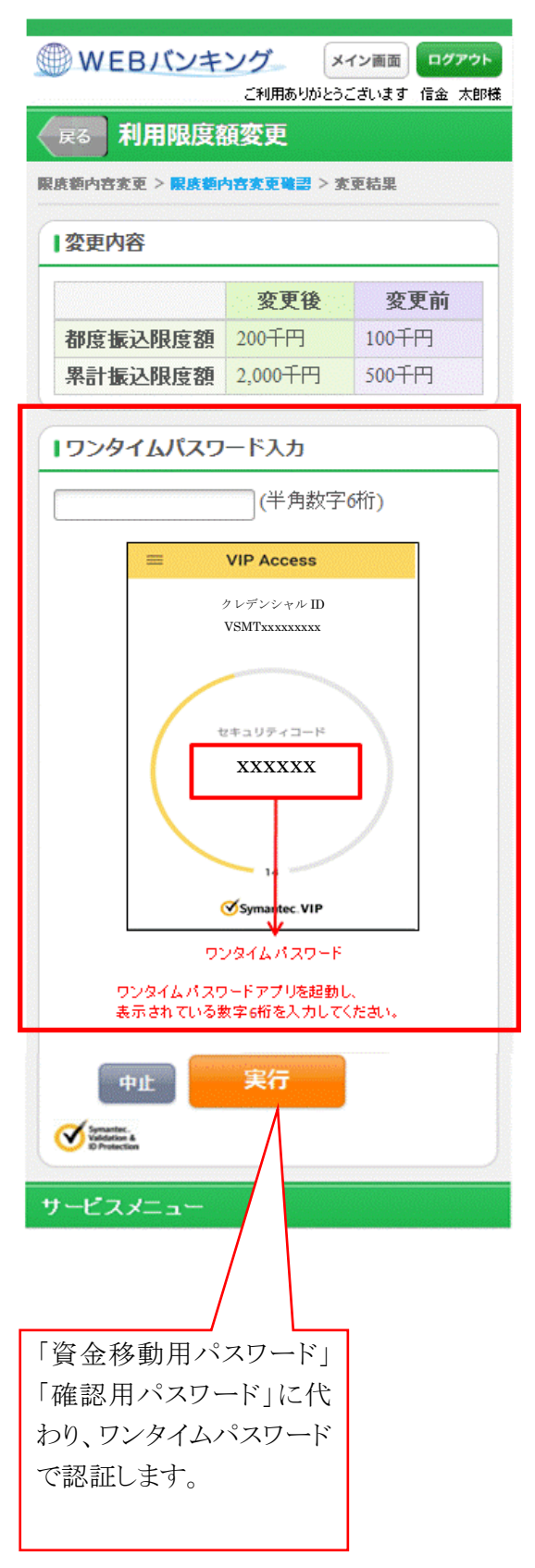

(3)利用限度額変更画面 (4)ログイン時認証設定画面

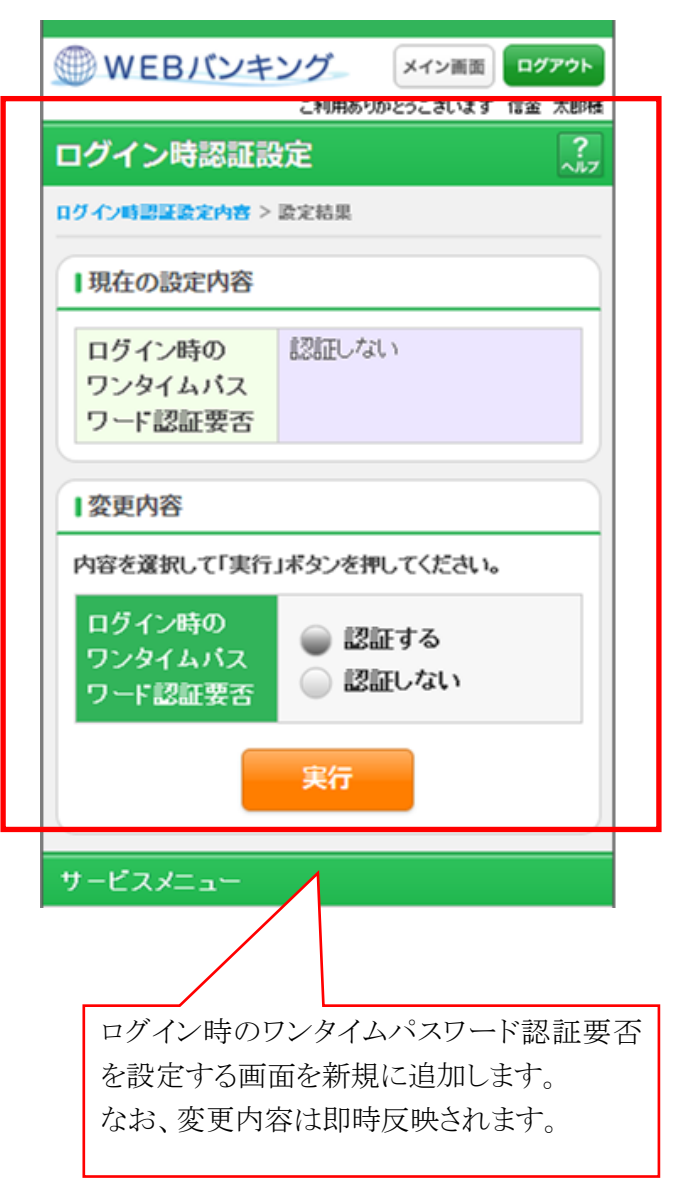

(5)ワンタイムパスワード利用登録画面

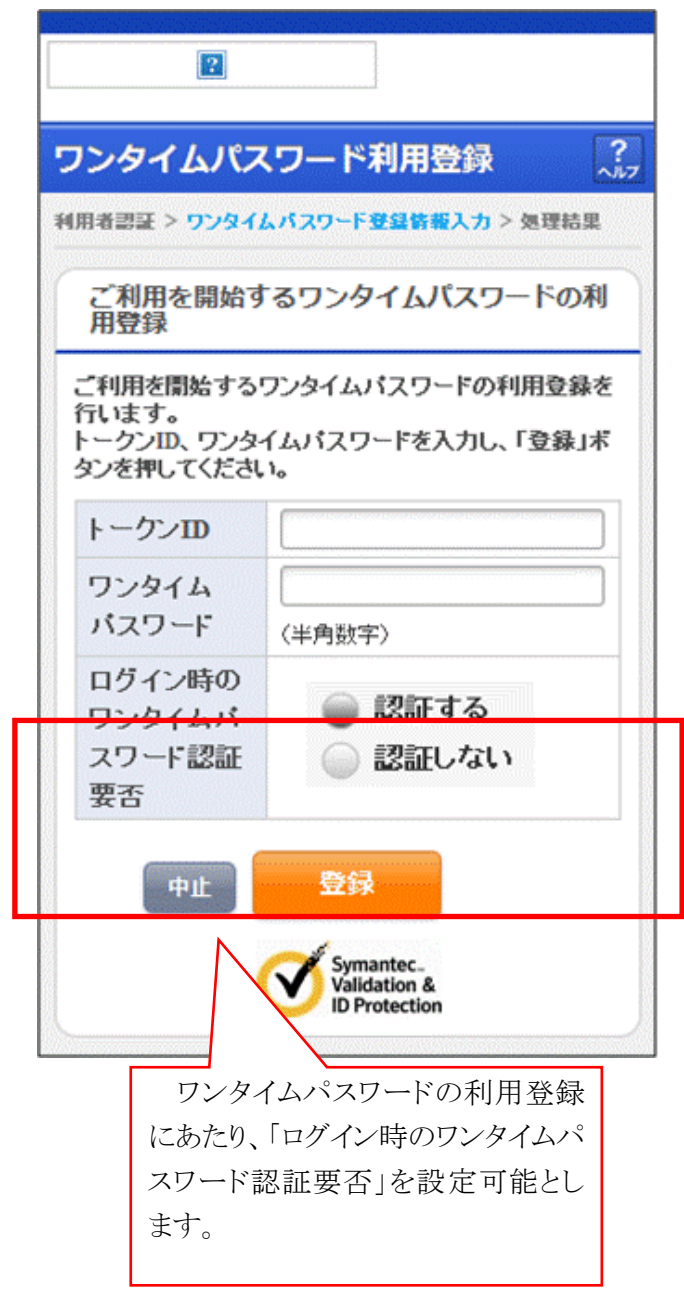